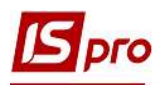

## Рекомендації по інвентаризації ОЗ по штрих-кодам

Для заповнення поля штрих-код у картці основних засобів необхідно перейти в підсистему Облік основних засобів в модуль Картотека основних засобів.

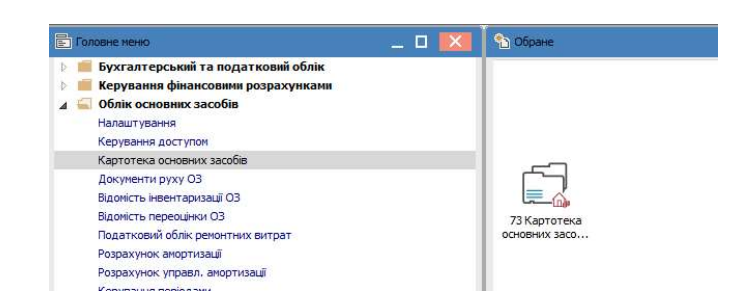

1. У реєстрі карток по пункту меню Правка / Відмітити, відмітити необхідні картки і за допомогою комбінації клавіш Shift + Alt + K рознести штрих-коди.

2. Натиснути кнопку ОК.

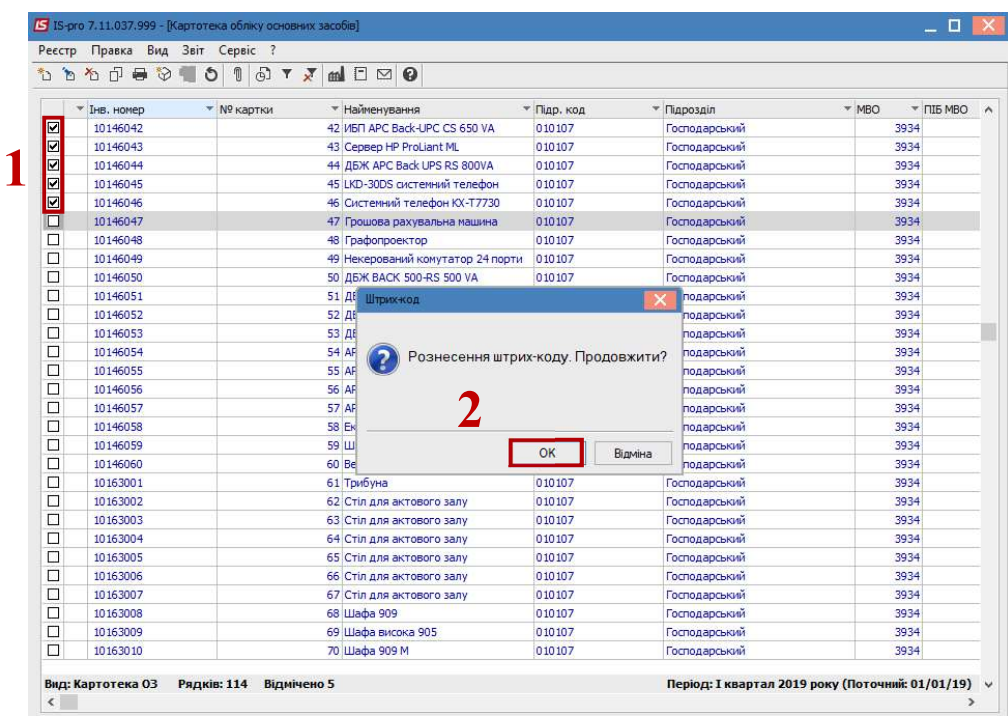

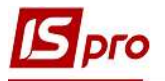

3. Для того щоб поле Штрих-код заповнювався автоматично при створенні картки, необхідно провести налаштування в реєстрі карток обліку основних засобів за пунктом меню Сервіс / Налаштування і поставити позначку в параметрі Автоматичне заповнення поля "Штрих-код" при створенні картки ОЗ.

4. Натиснути кнопку ОК.

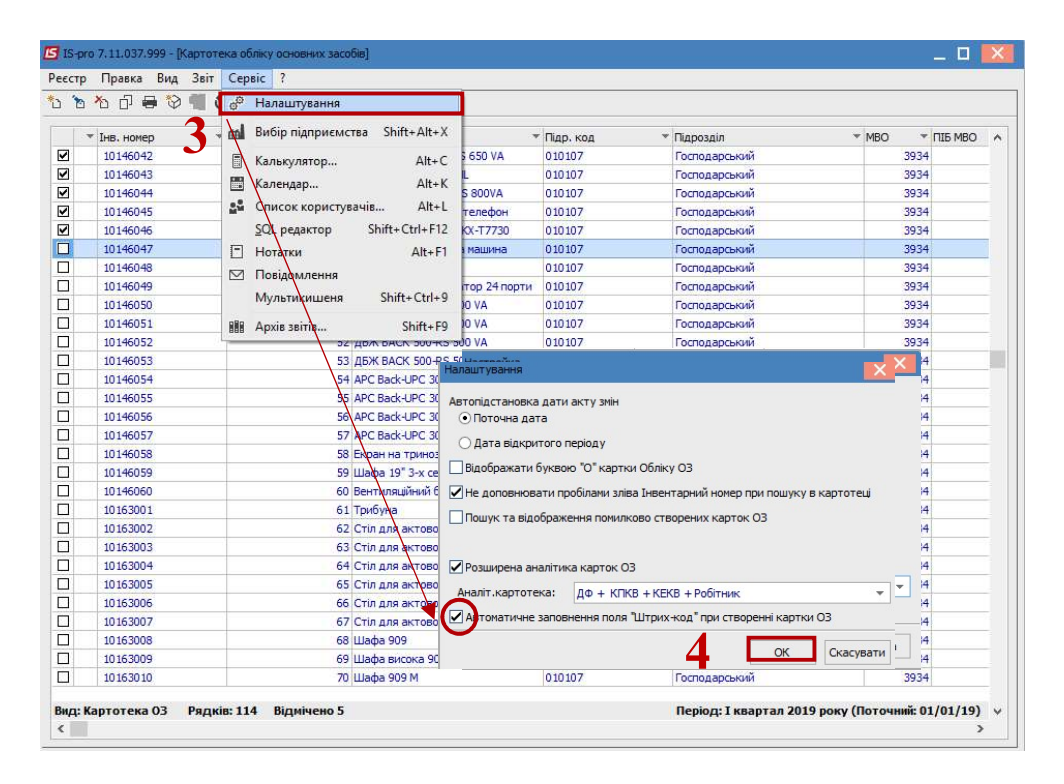

5. Після заповнення всіх штрих кодів, необхідно сформувати звіт по пункту меню Звіт / Формування звіту або по комбінації клавіш Alt + F9 вибрати необхідну форму звіту.

6. Натиснути кнопку ОК.

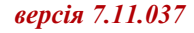

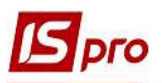

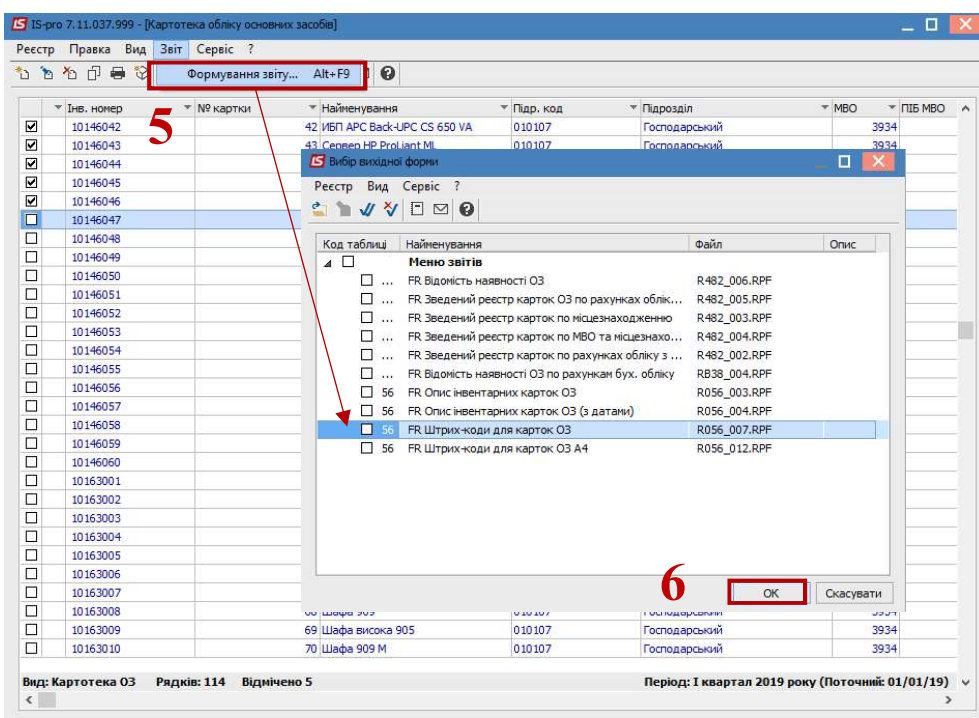

7. Задати необхідні параметри для друку штрих кодів і натиснути кнопку ОК

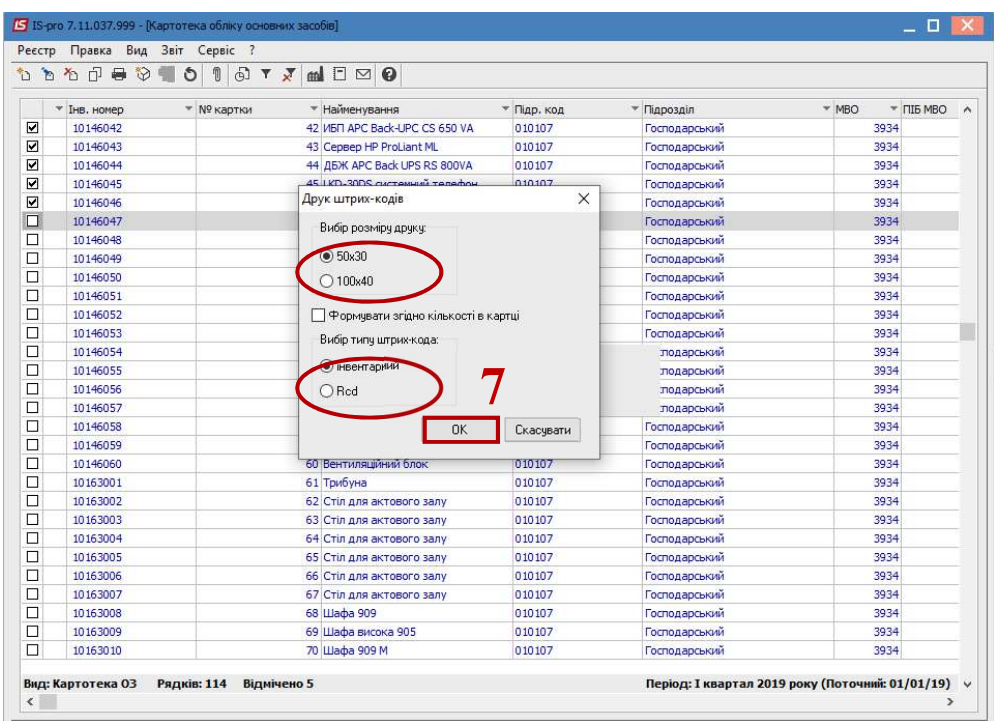

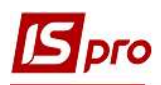

8. Роздрукувати і розклеїти етикетки по об'єктах ОЗ

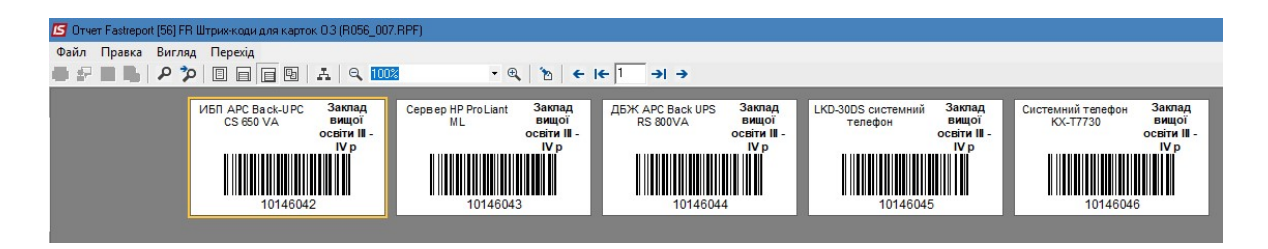

9. При створенні відомості інвентаризації в реєстрі Відомостей інвентаризації по пункту меню Сервіс / Налаштування необхідно встановити позначки:

- Заповнення фактичних даних з зовнішнього імпортованого джерела;
- Вибір файлу фактичних даних при створенні відомості;
- Автоматичне визначення помилкових записів

10. Натиснути кнопку ОК.

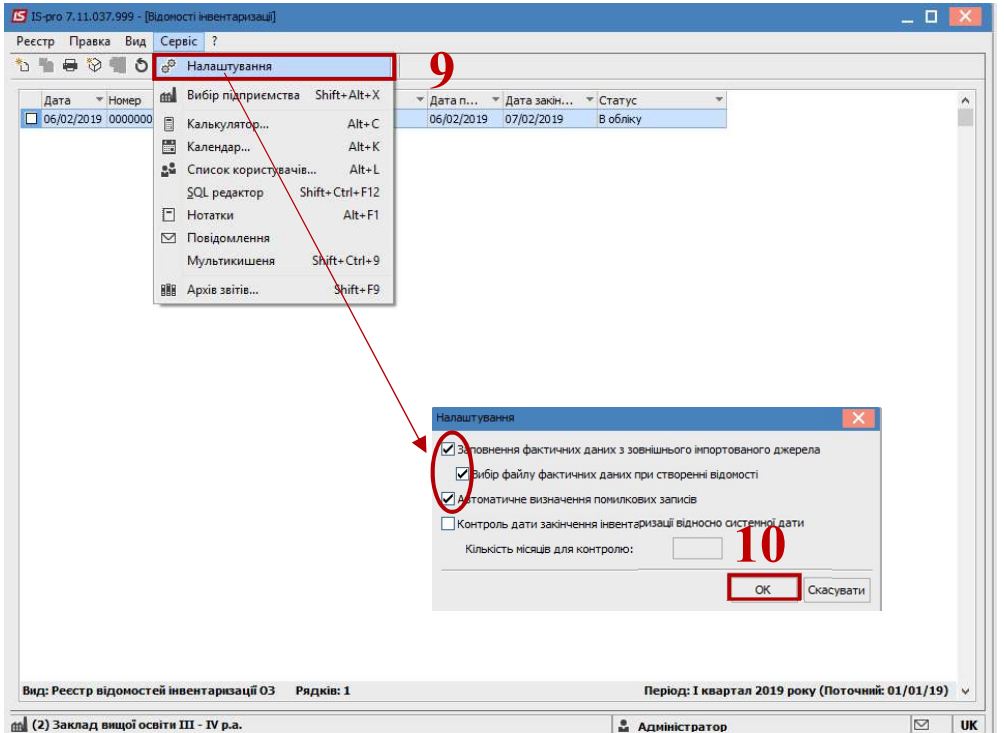

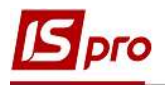

11. У вікні створення відомості вибираємо для імпорту файл з попередньо відсканованими штрих-кодами.

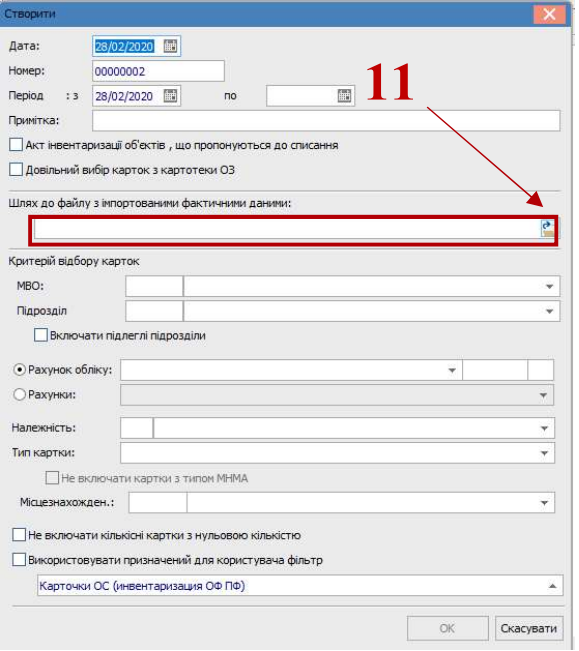

12. У відомості відобразяться дані з файлу. Далі з відомістю інвентаризації проводиться робота за стандартною технологією. Робота з відомістю описана в окремій нотатці.